Prior to setting up DDNS for your DVR, your DVR must be set up for remote viewing.

STEP 1: Go to your desktop computer and go to Internet Explorer.

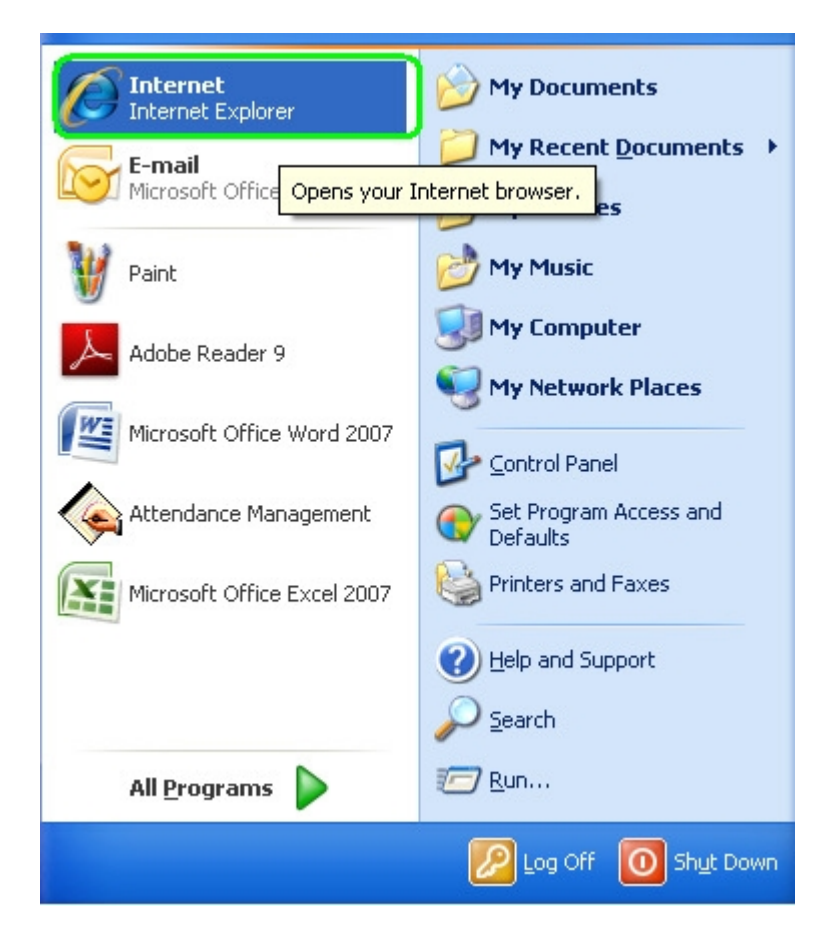

STEP2: Goto http://www.myq-seecom/.

STEP3: Click on **ENewUser?**.

STEP 4: Enter in the required information into their respective fields and then click "Submit".

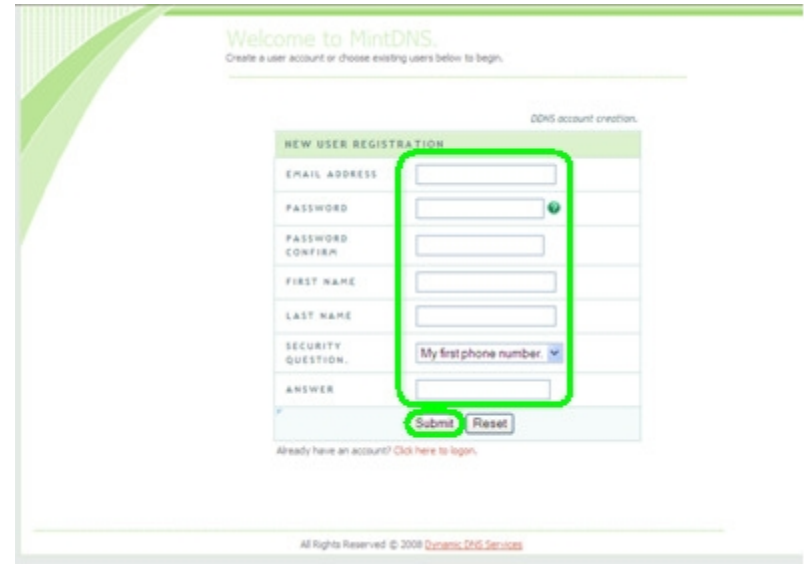

STEP 5: Enter a domain name in the required field and then click "Request Domain".

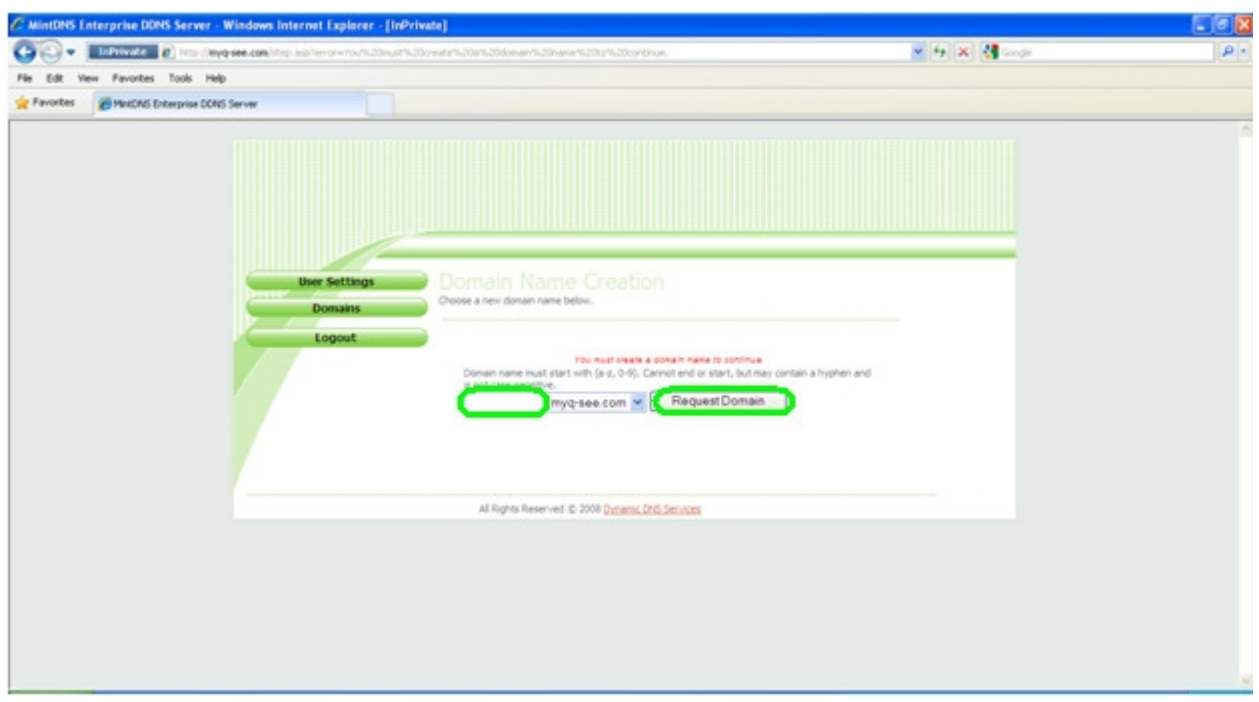

STEP 6: Your domain name has been set up; write down your IP address.

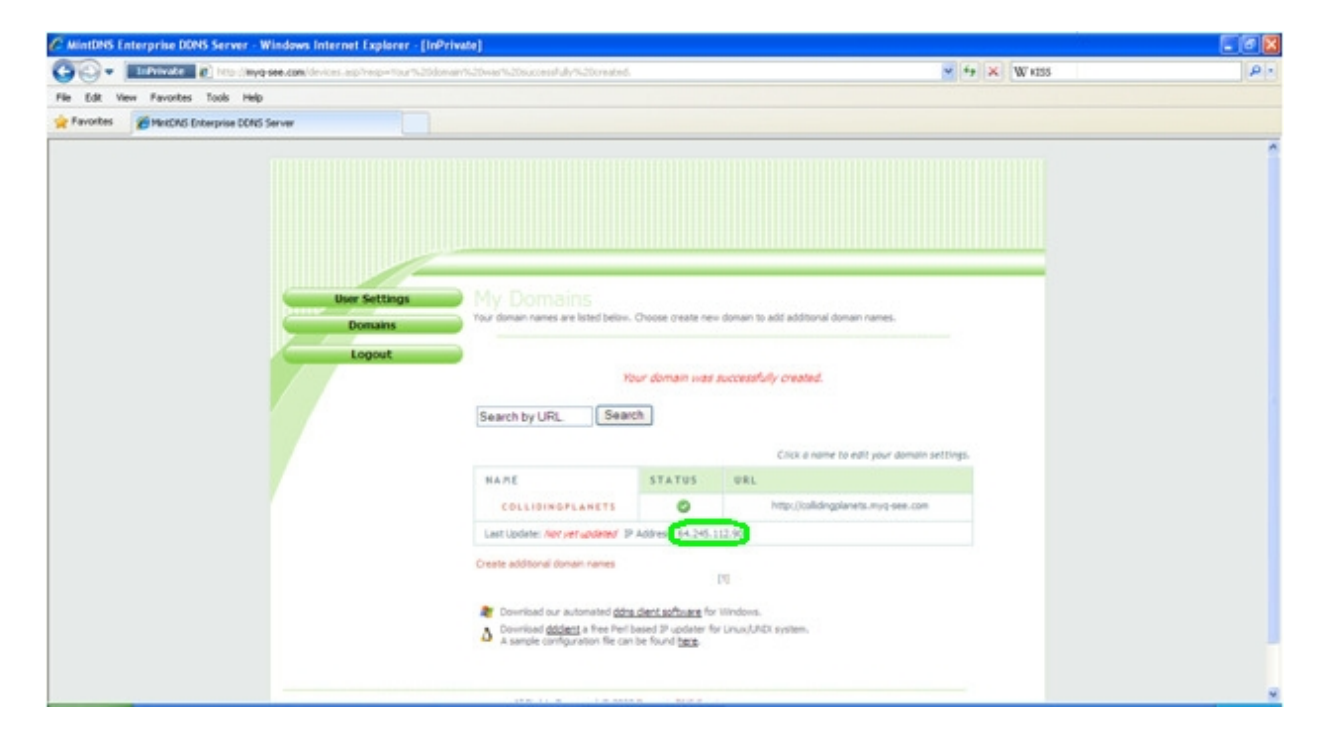

STEP 7: On the channel display, right click and select "Main Menu".

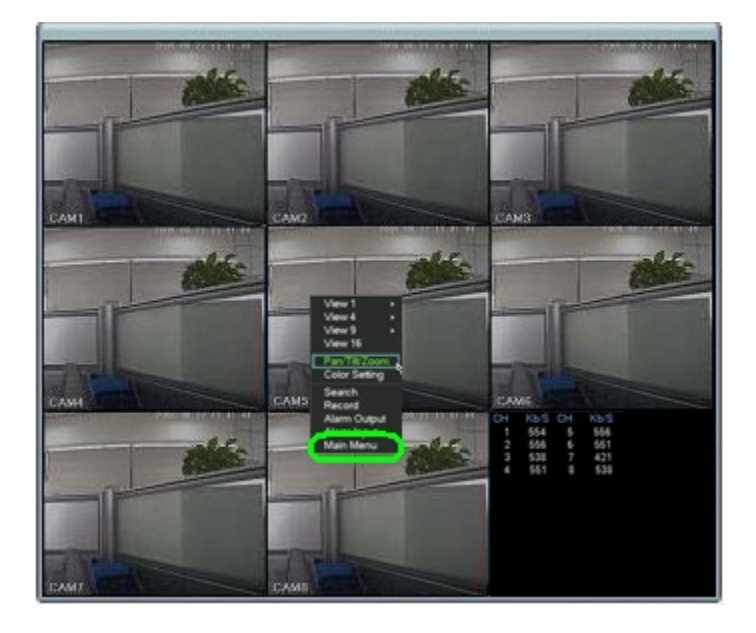

STEP 8: You will be prompted to enter your log in information. Default user name is "888888" and default Password is "888888". Once you have entered your log in information, move the cursor to "OK" and click.

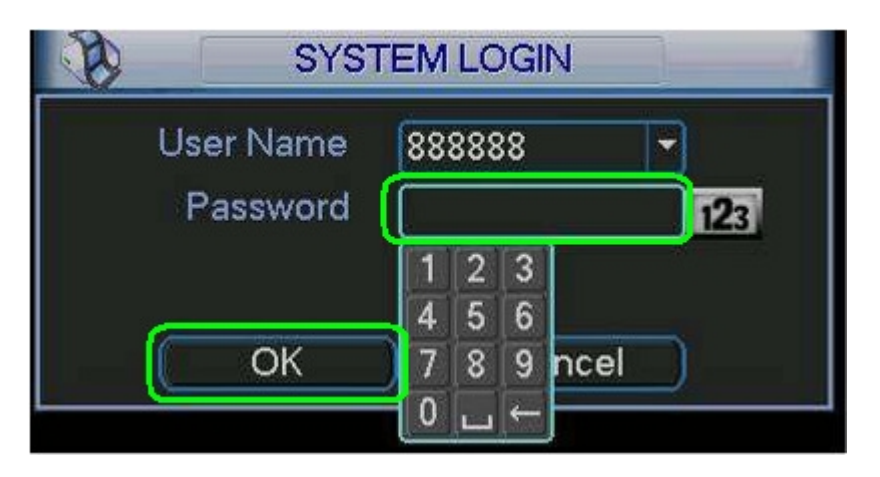

STEP 9: Move the cursor to "SETTING" and click.

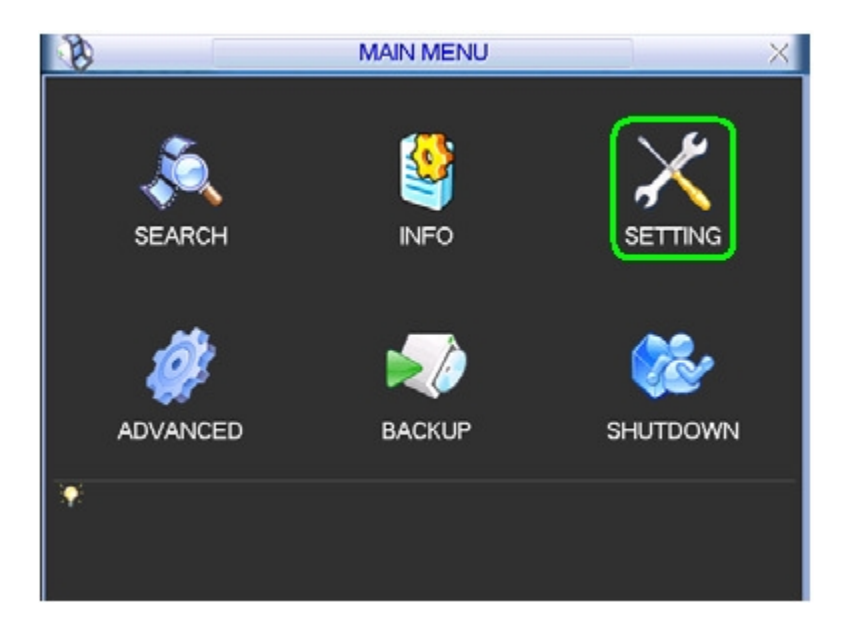

STEP 10: Move the cursor to "NETWORK" and click.

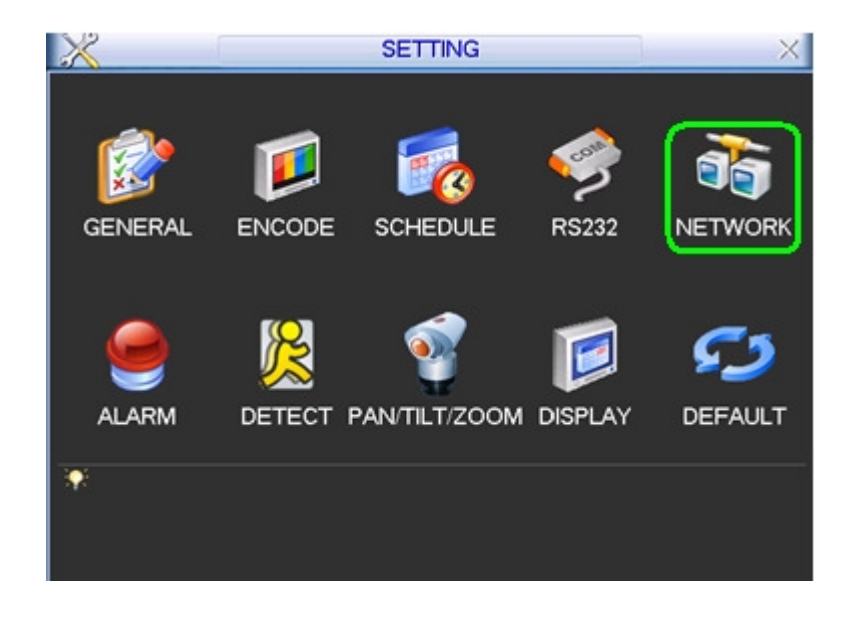

STEP 11: Move the cursor to the area next to "DDNS" and double click (it will usually say "No Available DDNS Setup").

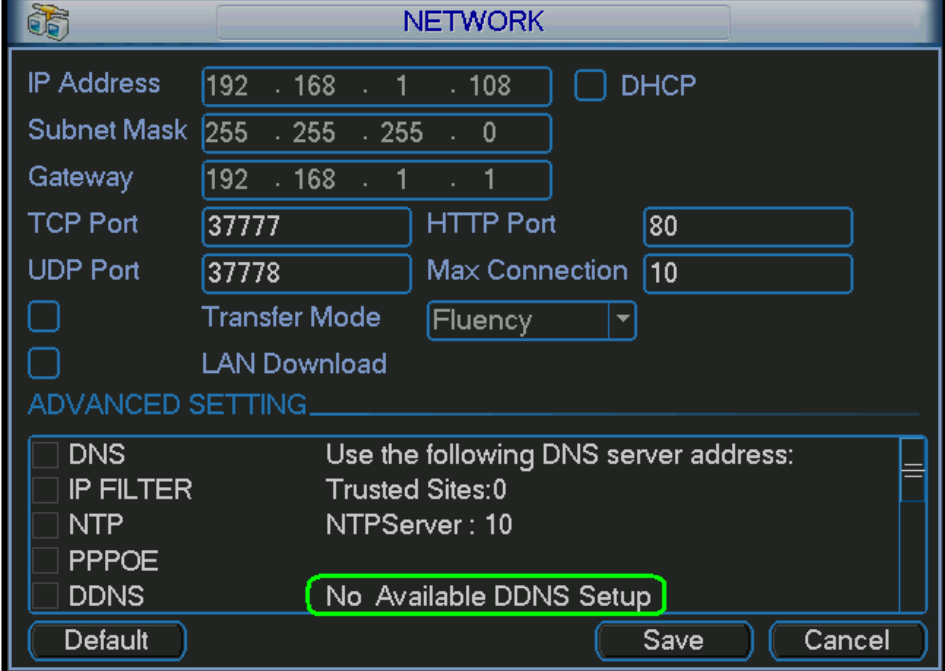

HOW TO SET UP MYQ-SEE DDNS FOR MODEL NUMBERS: QC-Series DVR SYSTEMS

STEP 12: Set DDNS type to "Q-SEE DDNS".

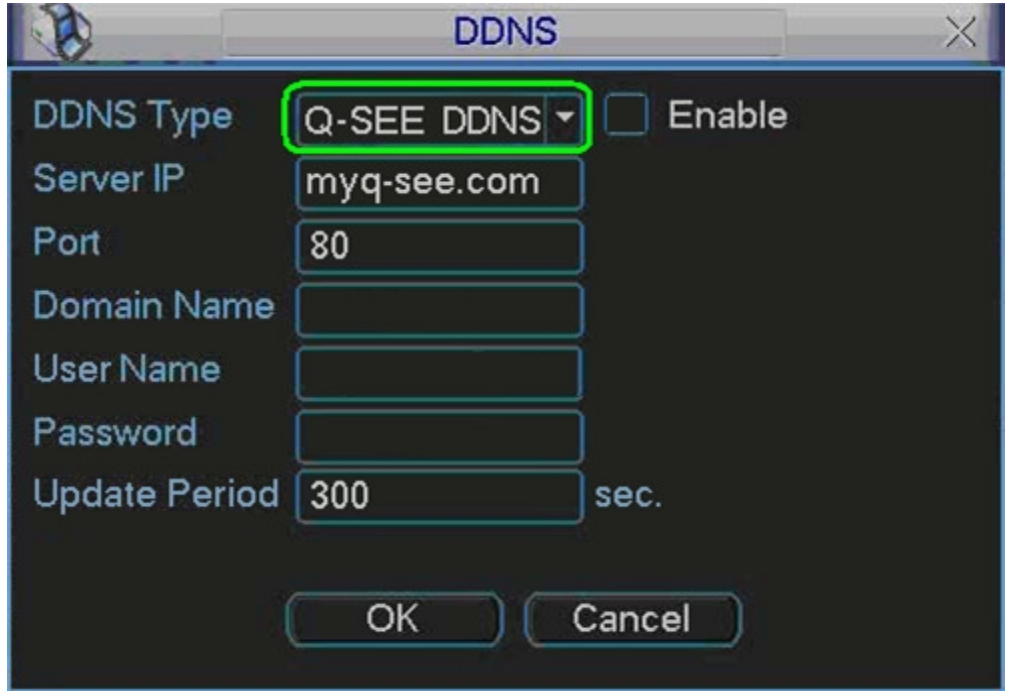

STEP 13: Fill in the box next to "Enable".

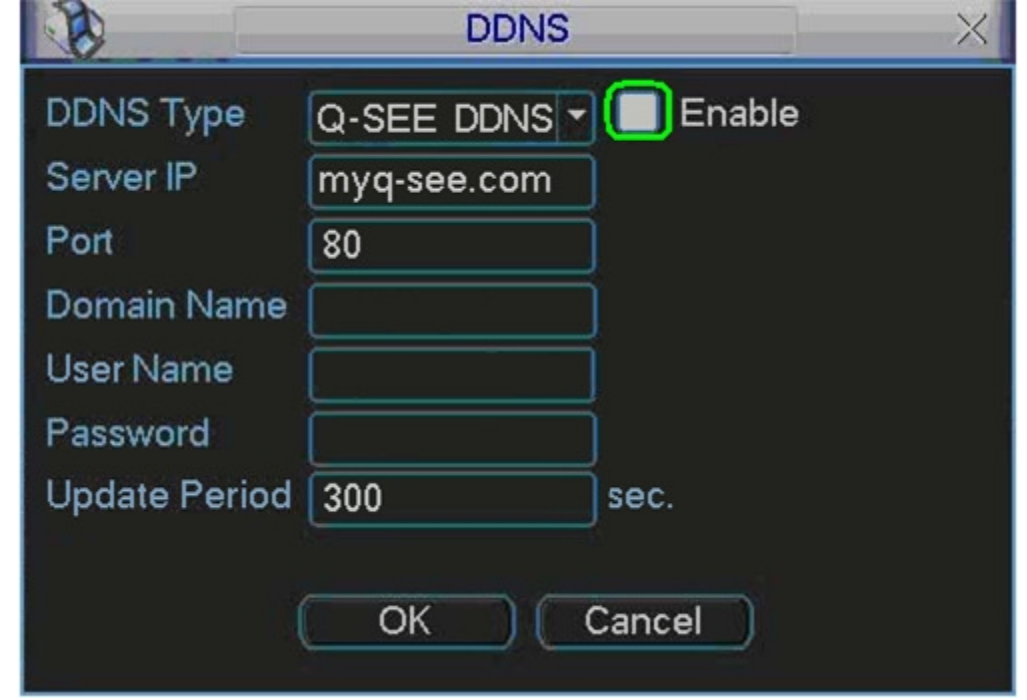

STEP 14: Input the domain name you set up in Step 5 (for example: collidingplanets.myq-see.com).

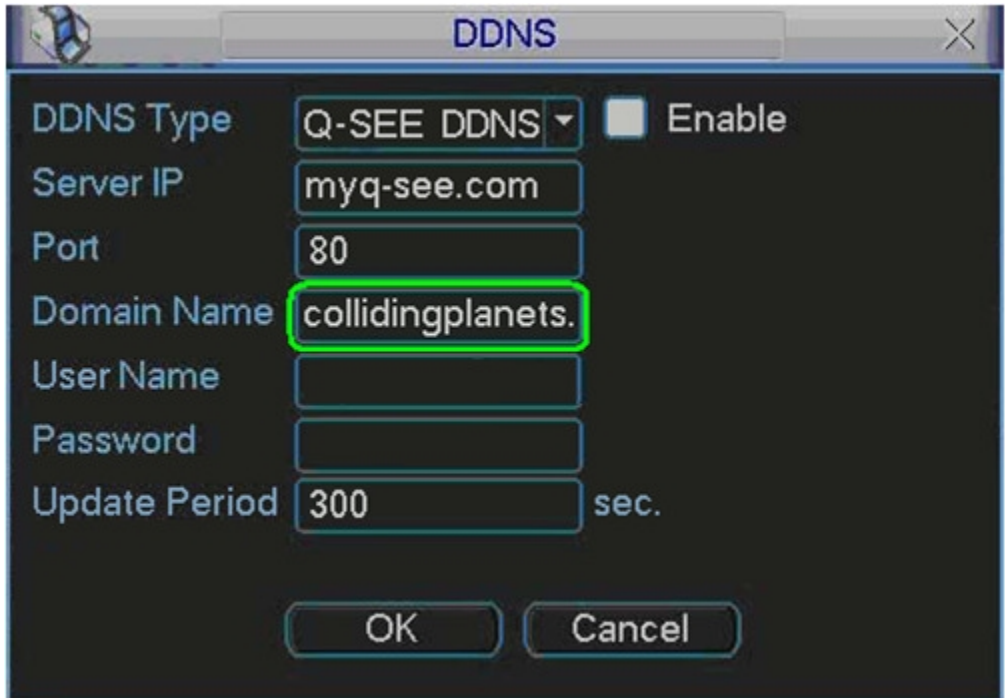

STEP 15: Input your email address that you registered in Step 4.

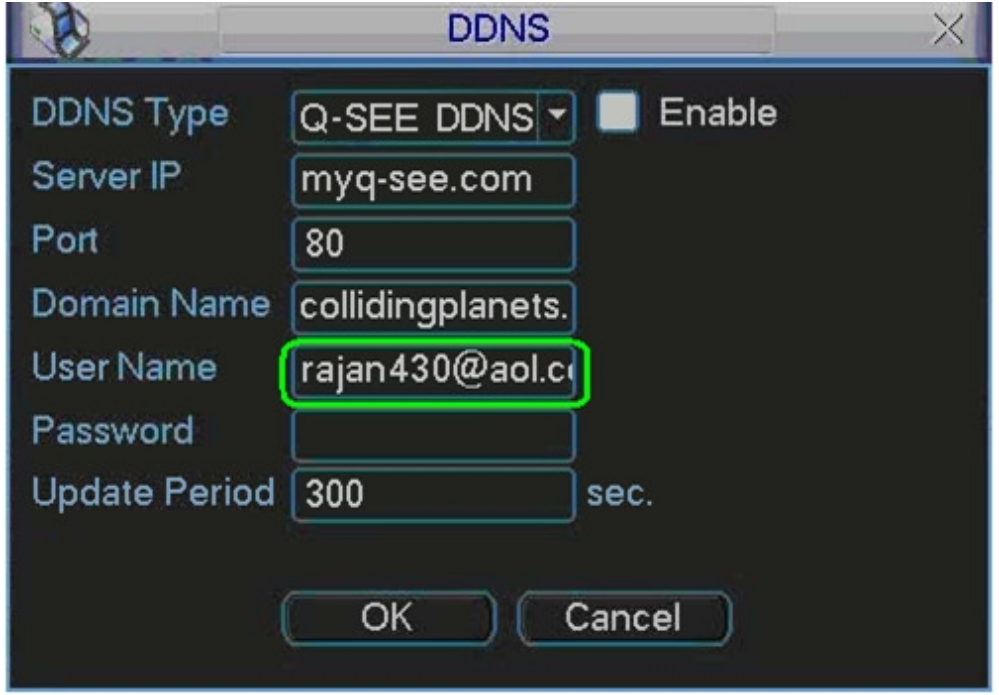

HOW TO SET UP MYQ-SEE DDNS FOR MODEL NUMBERS: DVR SYSTEMS

QC-Series

STEP 16: Input your password that you registered in Step 4.

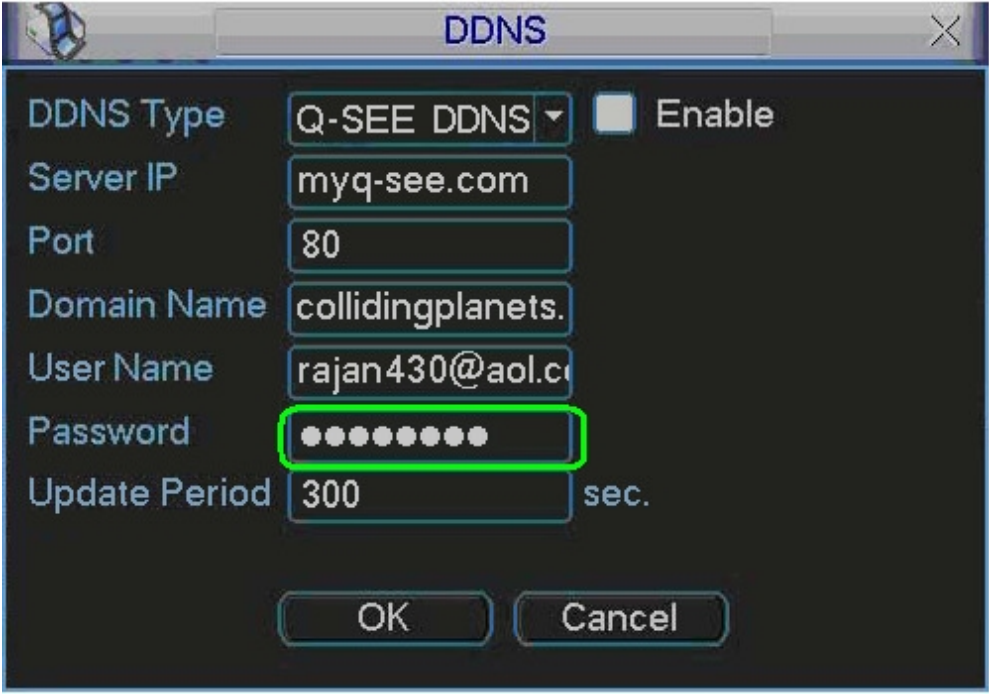

STEP 17: Move the cursor to "OK" and click.

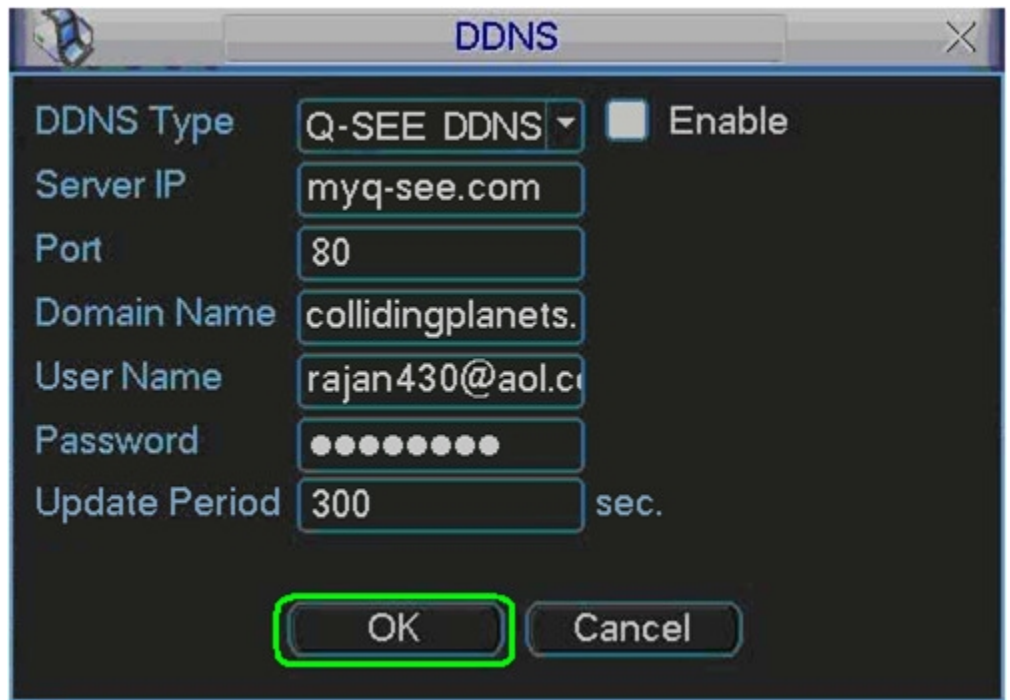

STEP 18: Move the cursor to the area next to "DNS" and double click (it will usually say "Use the following DNS server address").

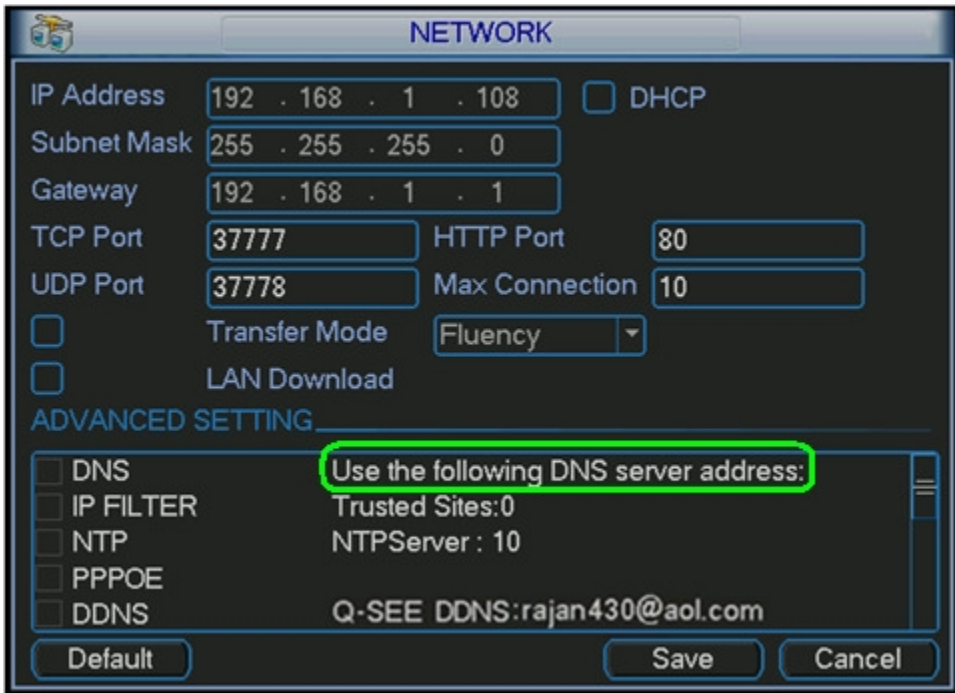

STEP 19: Select Use the following DNS server address.

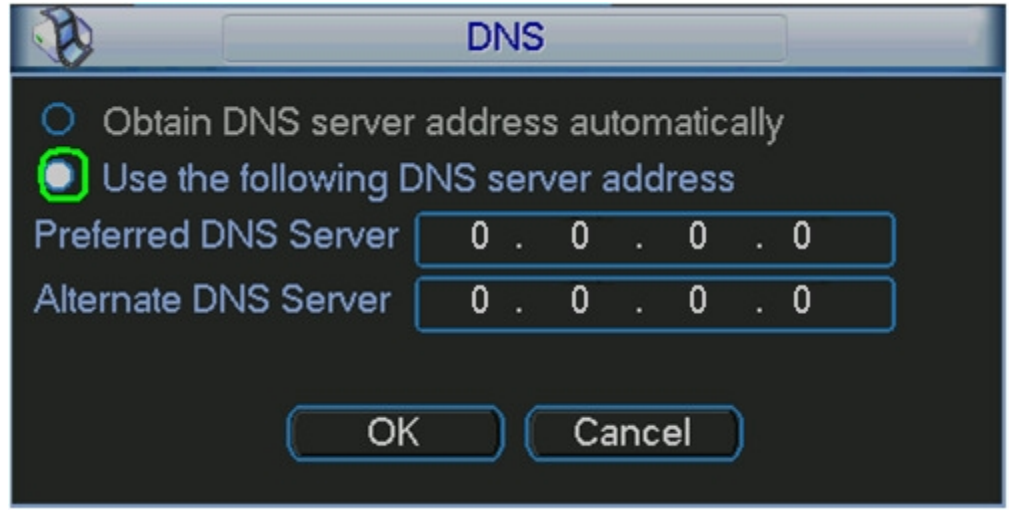

STEP 20: Enter in the preferred DNS (you can find this on your router under Primary Domain Name Server/DNS on the status tab).

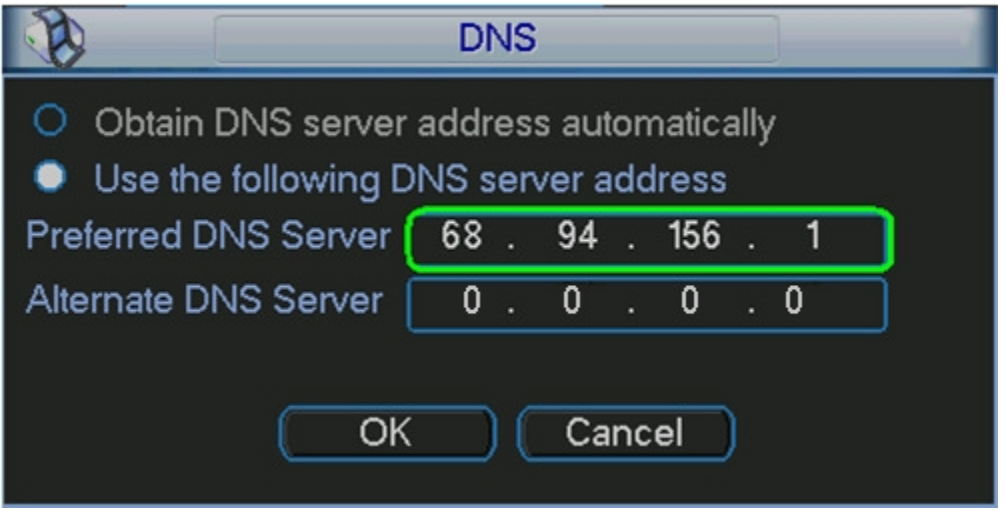

STEP 21: Enter in the DNS (you can find this on your router under Primary Domain Name Server/DNS on the status tab).

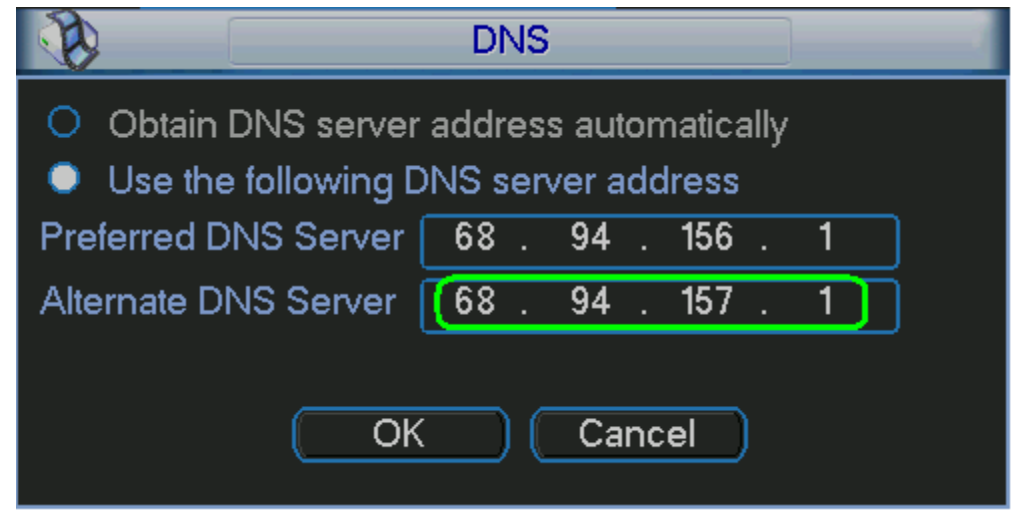

STEP 22: Move the cursor to "OK" and click.

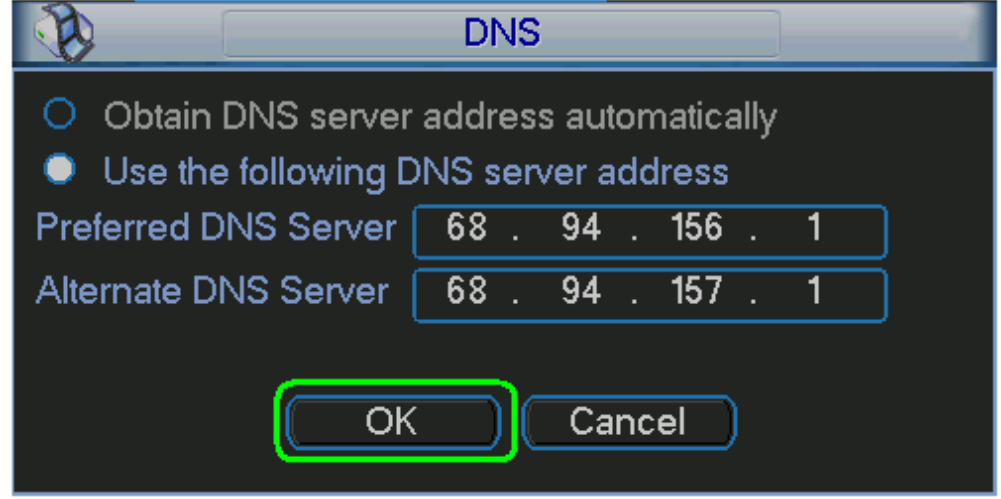

STEP 23: Put checks in the boxes next to "DDNS" and "DNS" and then click "Save".

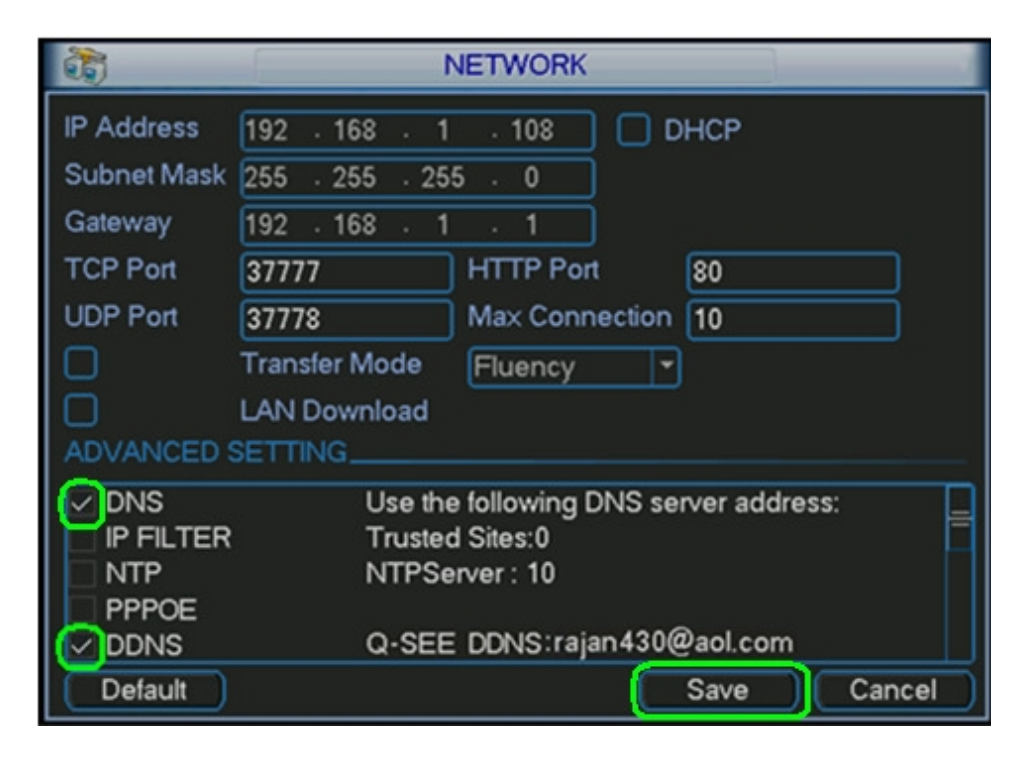

STEP 24: Right click out of the "SETTING" menu and click "SHUTDOWN".

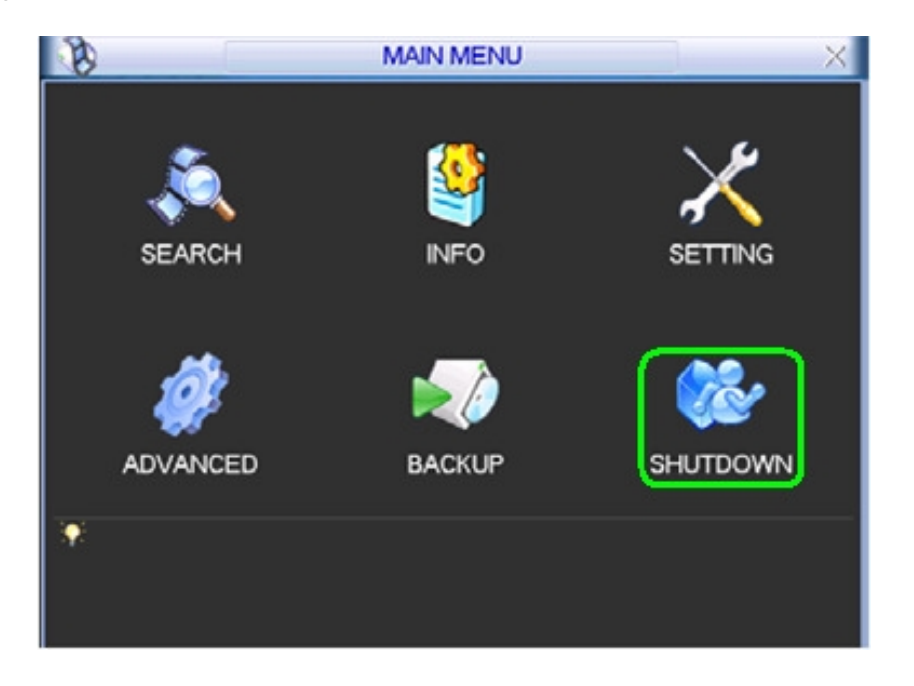

STEP 25: Set to "Restart system" and click "OK".

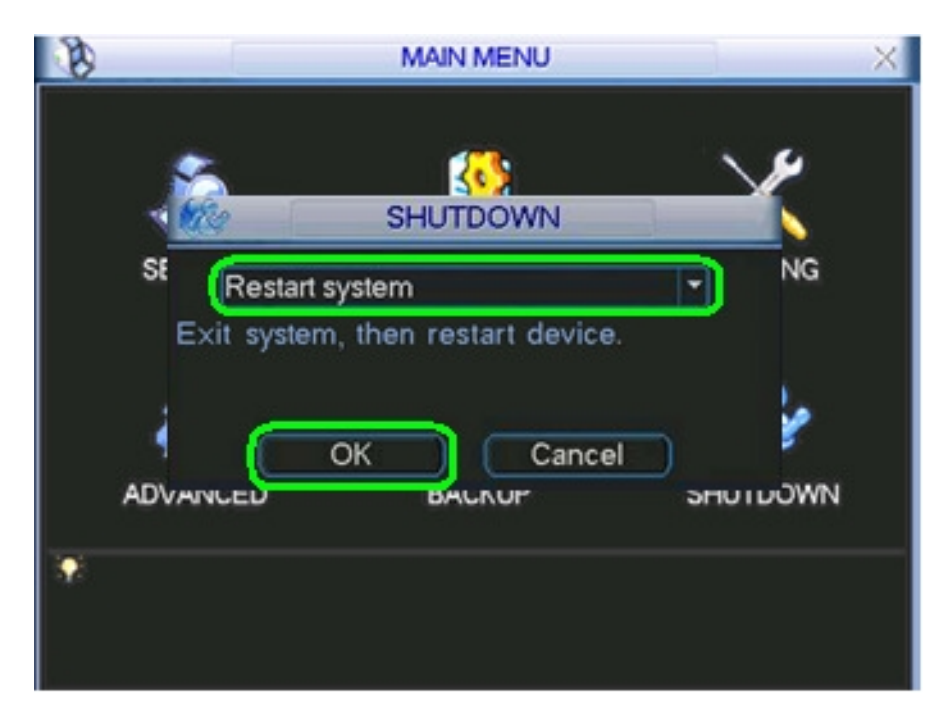

#### HOW TO SET UP MYQ-SEE DDNS FOR MODEL NUMBERS: QC-Series DVR SYSTEMS

STEP 26: Go to your desktop computer and go to Internet Explorer.

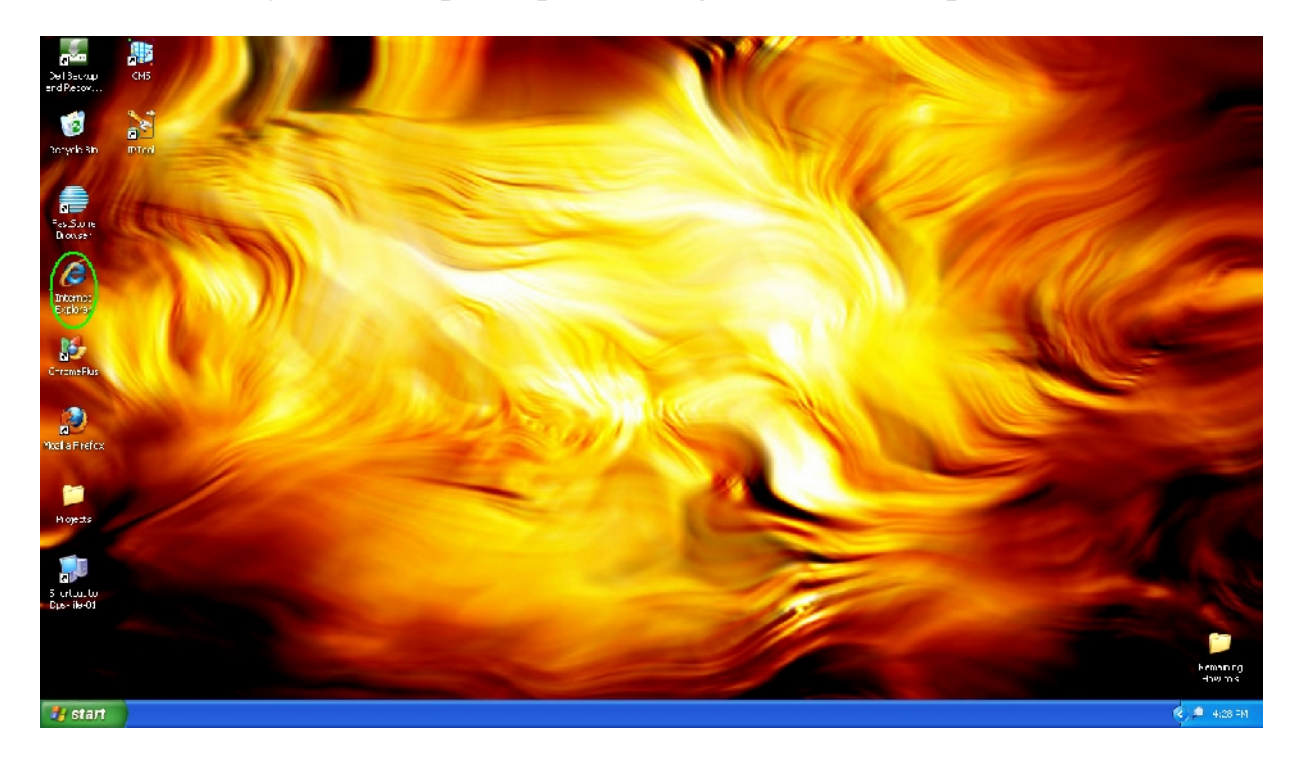

## STEP 27: Go to http://myq-see.com/.

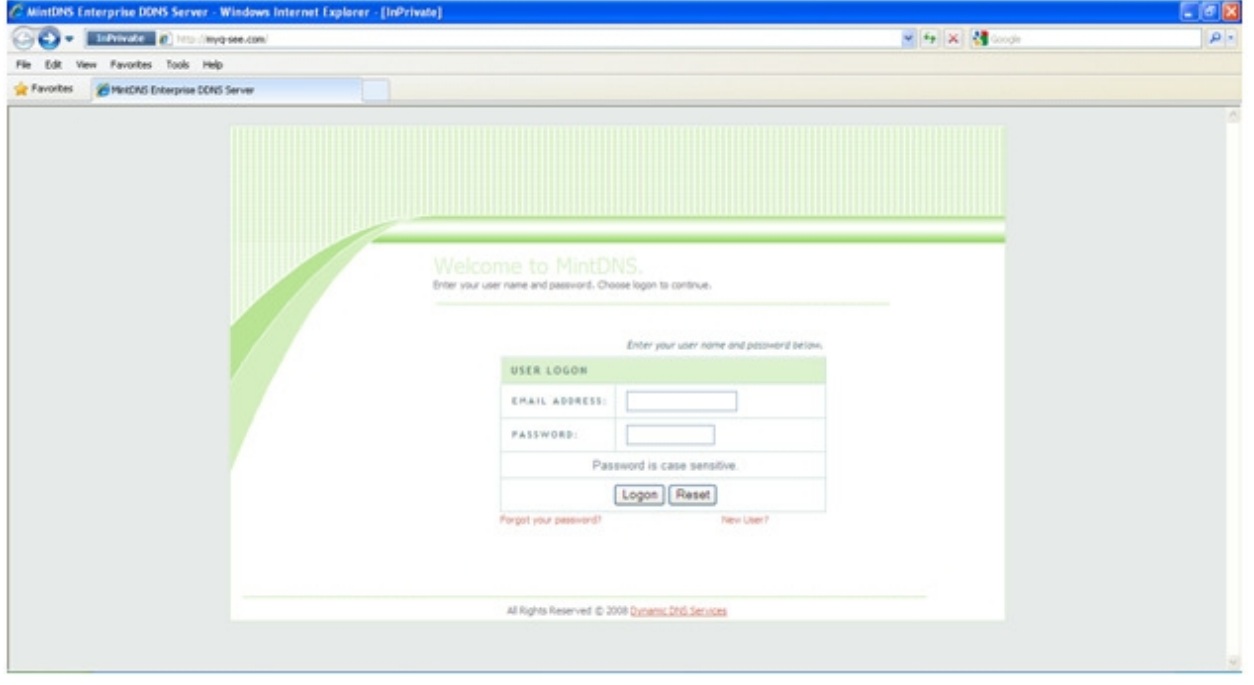

### HOW TO SET UP MYQ-SEE DDNS FOR MODEL NUMBERS: QC-Series

STEP28:Enter the login information that is associated with your domain name that you created and click €ogin•.

STEP29: Check the IP address to see if it has updated to match the external IP address of your [router](http://myq-see.com/) that you forwarded your ports to.

### HOW TO SET UP MYQ-SEE DDNS FOR MODEL NUMBERS: QC-Series

STEP30:Onthe address bar, enter in the domain name you createdfollowed by the port that you forwarded (for example: http://colli [dingplanets.myq](http://collidingplanets.myq-)seecom:88).

STEP31: A silver screenwill appea. Enter your login information from your DVR (default username is admin and the default password is admin).

STEP 32: The following application will appear so that you may view your cameras.

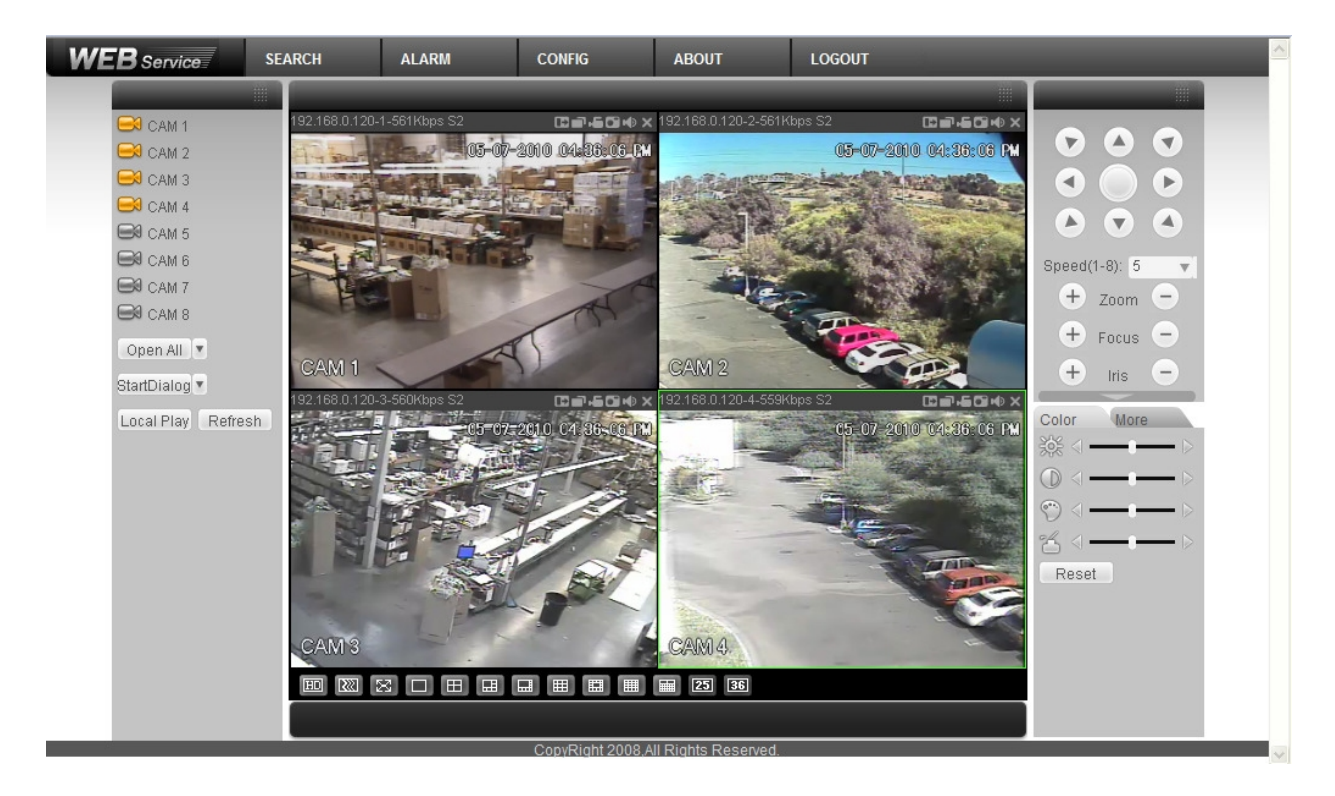